1. Go to [https://members.ameriburn.org/.](https://members.ameriburn.org/) First, enter your email and click **Reset Password** to see if you already have an ABA account**.** If not, you can create a free **User Account** by clicking **Sign Up**

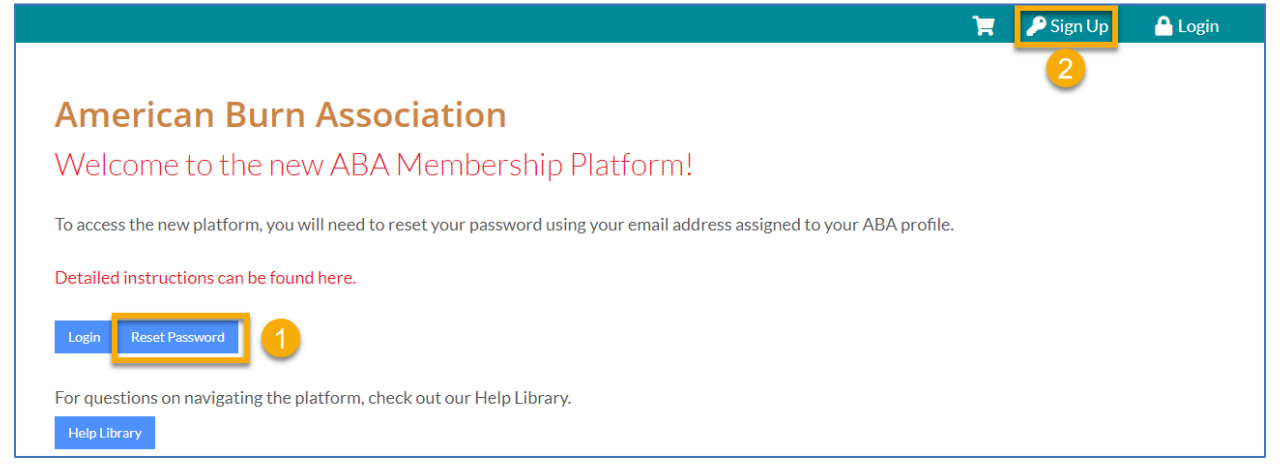

2. Enter the **required information** (1-4) and click **Create Account**(5)

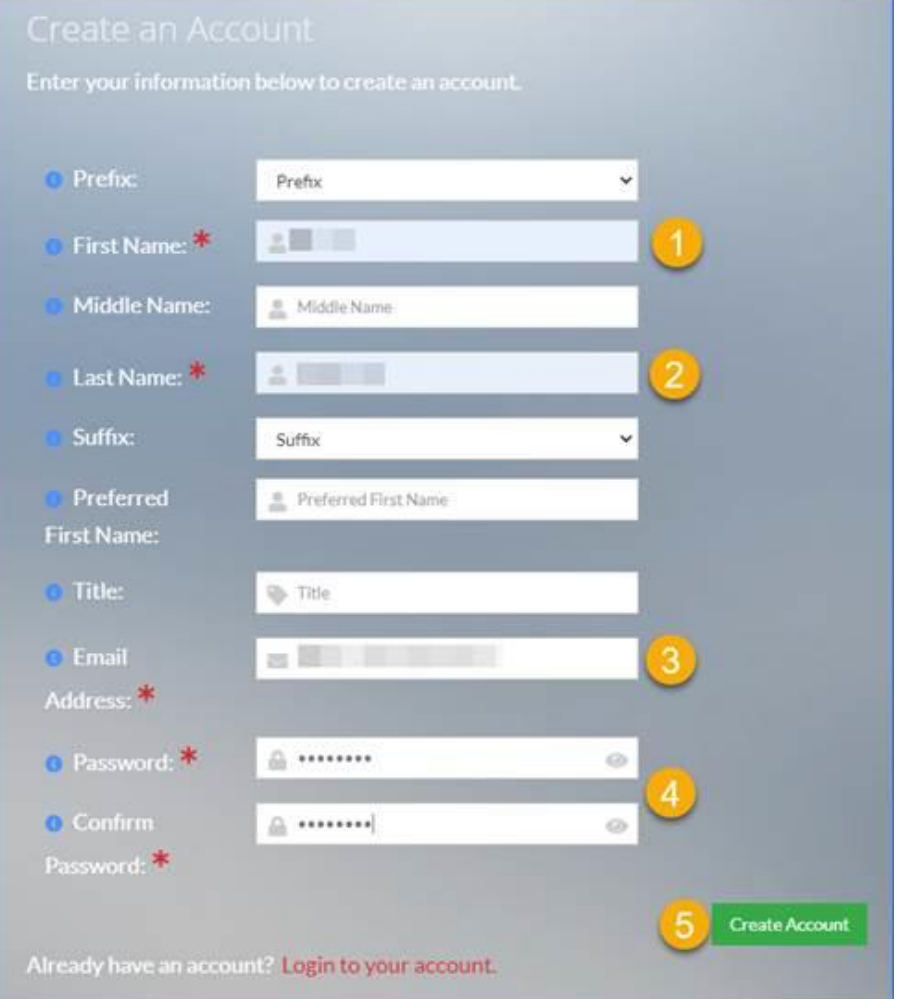

3. Select your (1) **Discipline** and click (2) **Continue**.

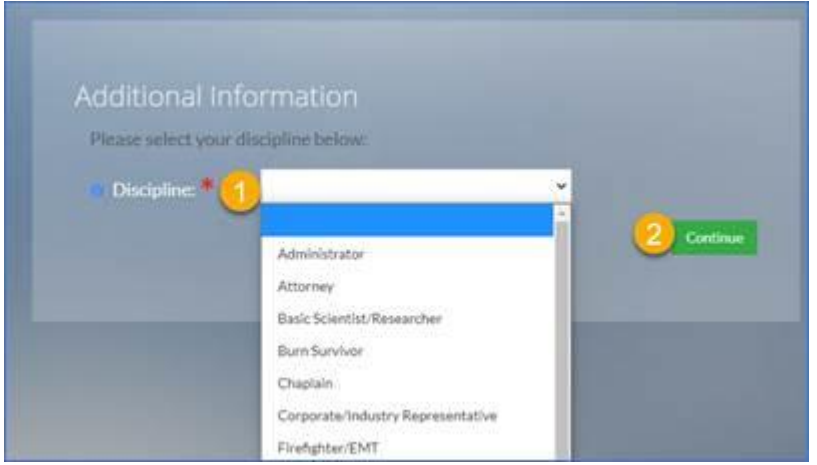

4. Enter your (1) **Burn Center** or **Organization**, click (2) **Continue**

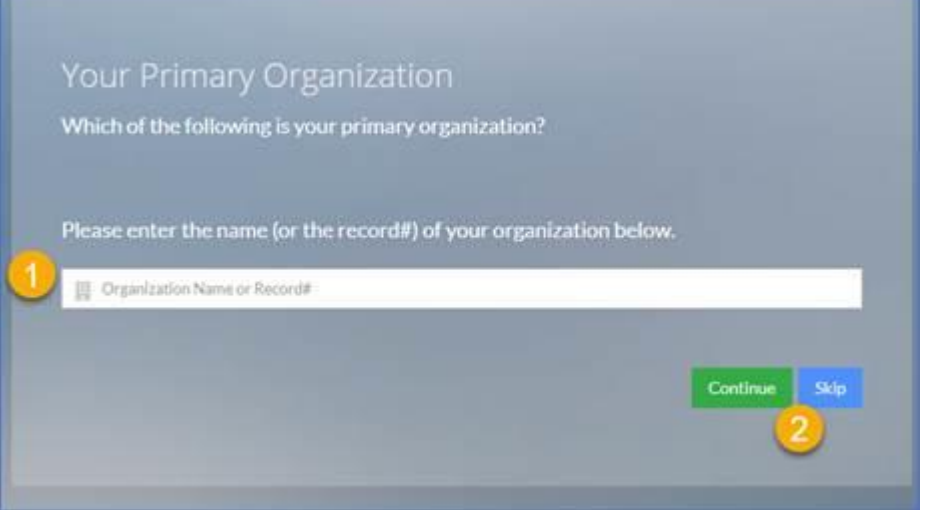

## 5. Enter (1-3) **required information** and click (4) **continue**

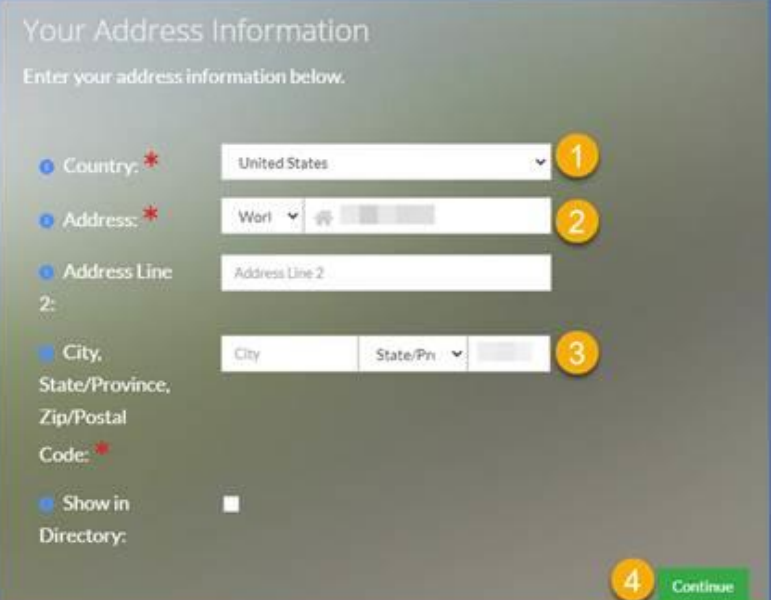

## 6. Enter (1-2) **required information** and click (3) **continue**

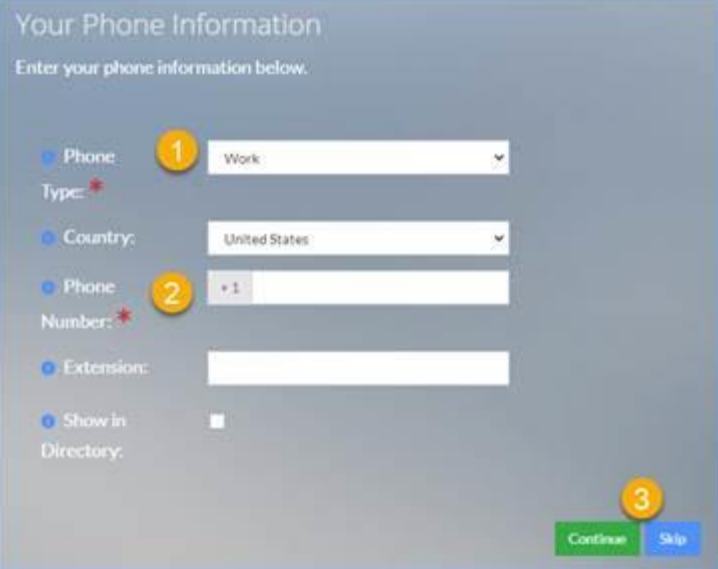

- 7. **You will be sent an email with a link to verify your email address is correct. Click the link in that email to set your password.**
- 8. Enter the (1-2) **password information** and click (3) **Change Password**

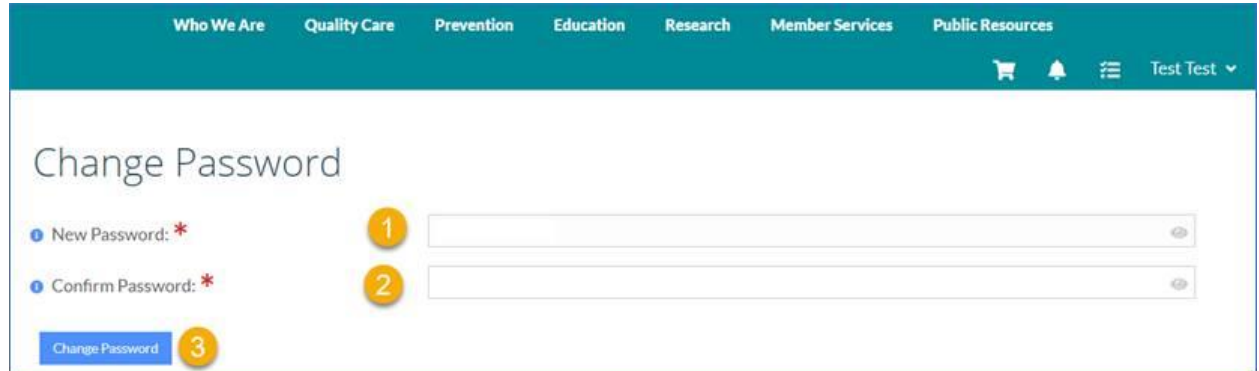

9. Your free user account will show (1) **No Memberships** listed and the red bar below your name shows (2) **NO ACTIVE MEMBERSHIPS**

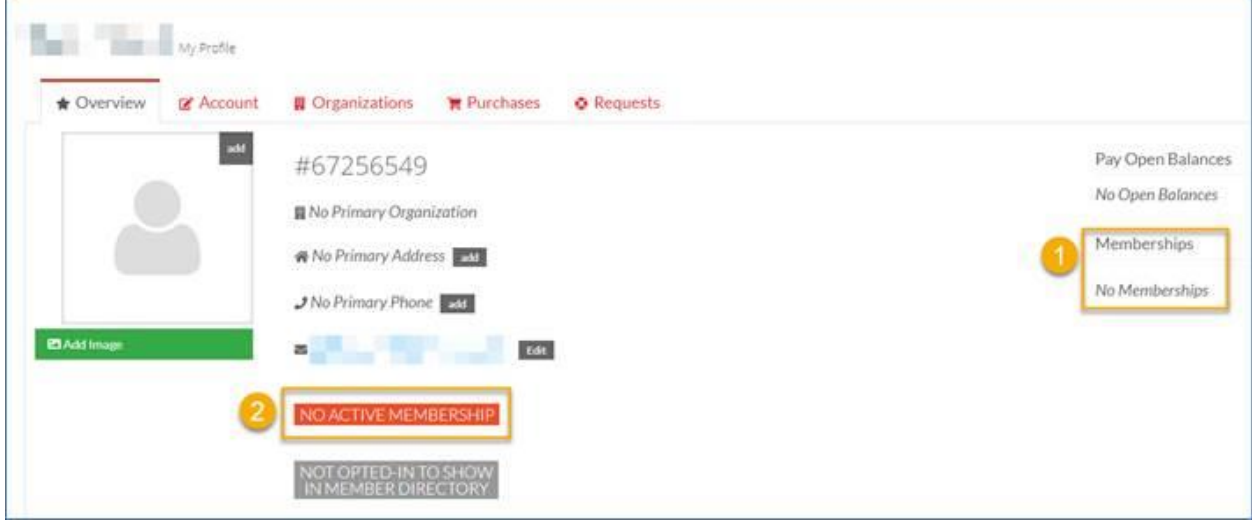